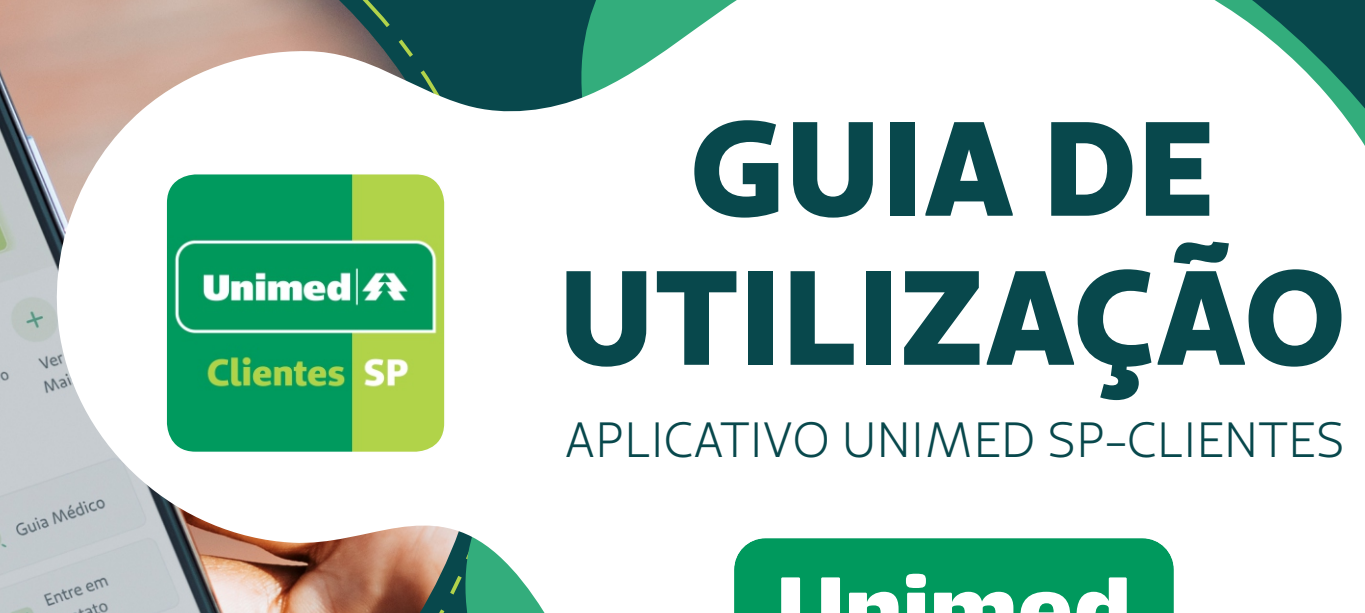

COO

 $\bullet$ 

GERAR TOKEN

Meu plano Financeiro

contato

LIBERAÇÃO DE GUIAS

Olá Bruno

<u>Unimed 4</u><br>0 111 47620000

B

Guias e

Guias C

VER CARTÃO

Cartão

Acesso rápido

Autorizações

Extrato de Extrato de<br>Coparticipação

E

Unimed

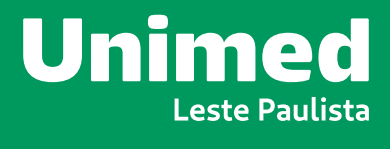

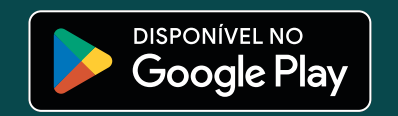

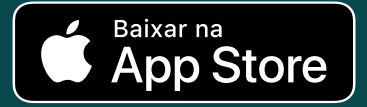

# <span id="page-1-0"></span>**ÍNDICE**

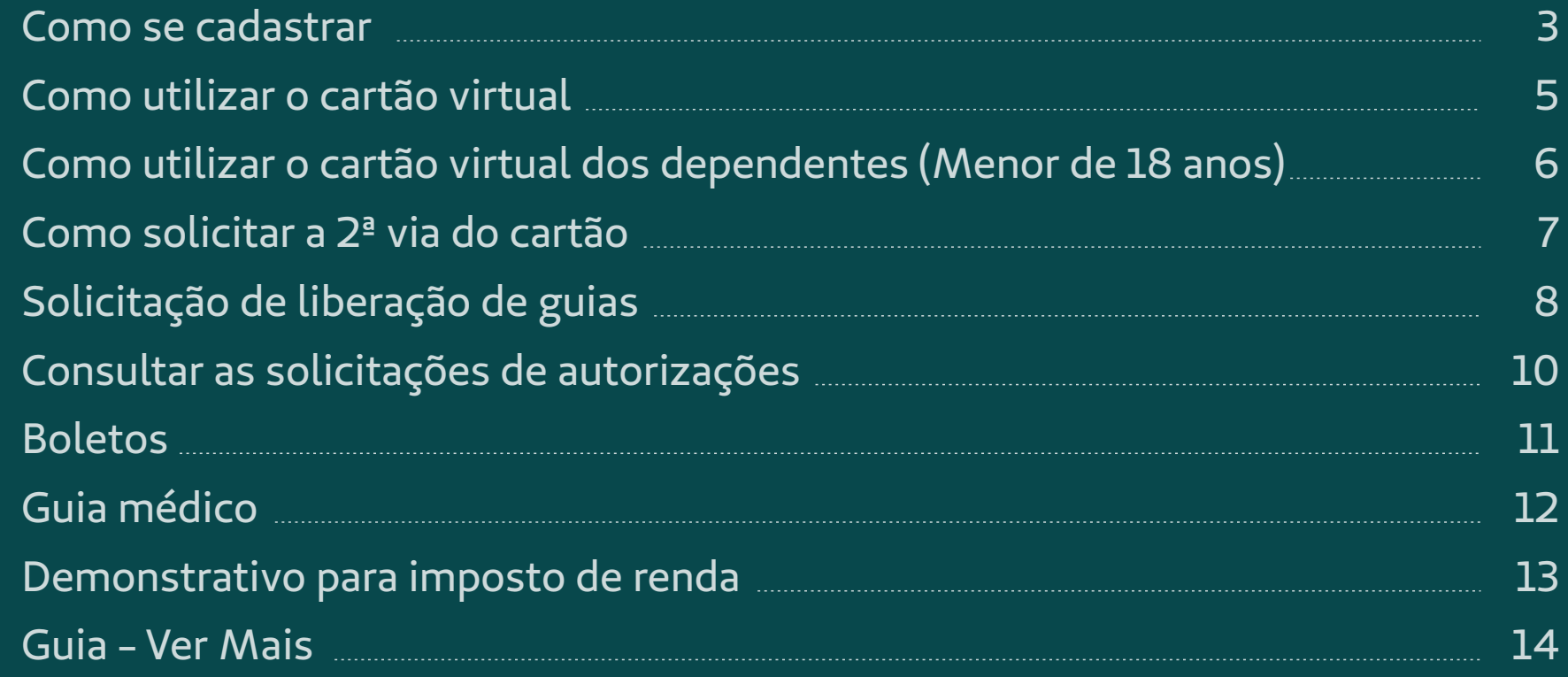

### <span id="page-2-0"></span>**COMO SE CADASTRAR**

Após realizar o *download* do seu aplicativo nas lojas **Play Store** ou **Apple Store**, siga este passo a passo:

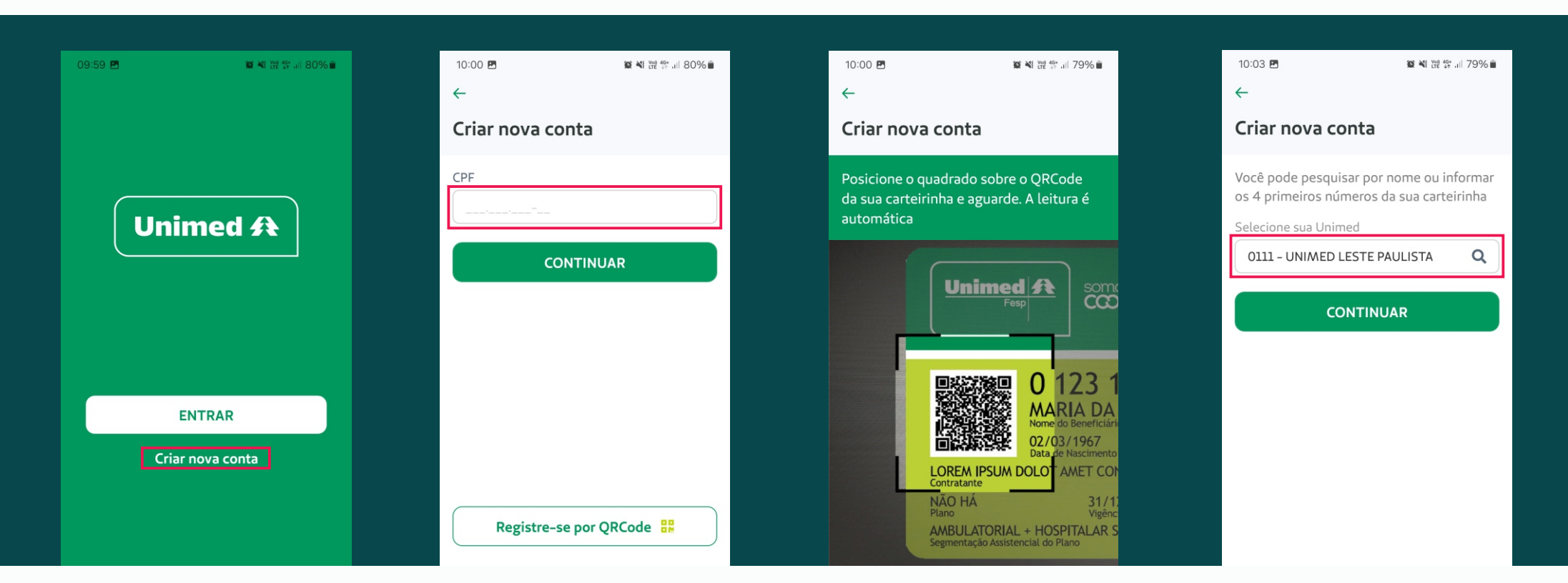

**1.** Acesse o Google Play ou a App Store e procure o nome "**Unimed SP - Clientes**". Clique em "Instalar" e aguarde o *download* completo. Abra o App Unimed e clique em "Criar nova conta".

**3.** Se tiver em mãos seu cartão do plano com o QRCode, selecione "Registrese por QRCode" e o posicione no quadro da câmera.

2. Informe o seu CPF. **3. A.** *Seperment* of the set of the set of the set of the set of the set of the set of the set of the set of the set of the set of the set of the set of the set of the set of the set of the set of t selecione a sua Unimed.

### **COMO SE CADASTRAR**

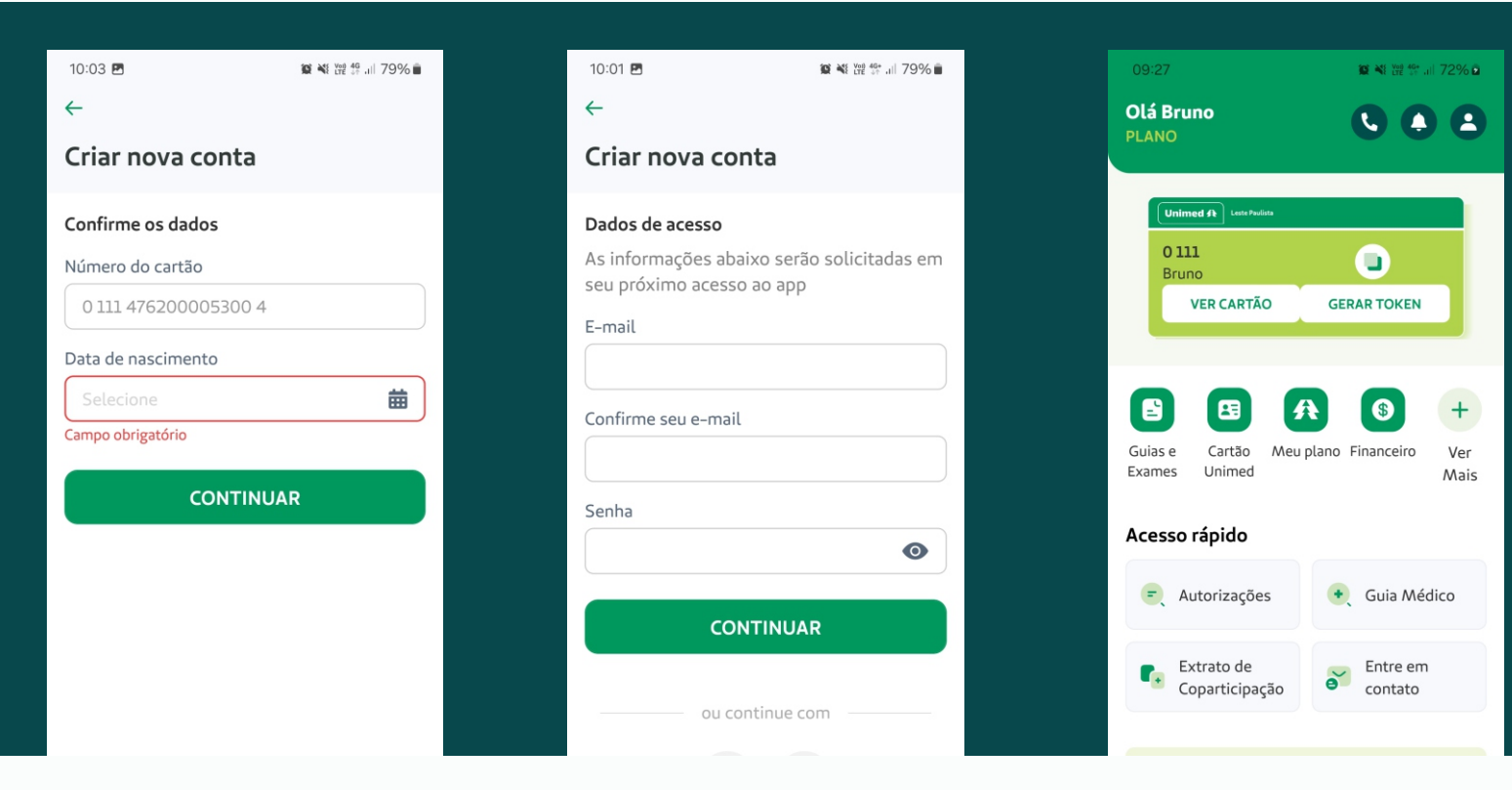

**5.**Será apresentada sua carteirinha e você deverá informar a sua data de nascimento para confirmação.

**6.** É hora de fazer seu cadastro: insira seu e-mail e defina uma senha para o novo App ou utilize o Facebook ou Gmail.

**7.** Pronto! Agora é só concluir e aproveitar todas as vantagens de ter o seu plano de saúde na palma da sua mão.

## <span id="page-4-0"></span>**COMO UTILIZAR O CARTÃO VIRTUAL**

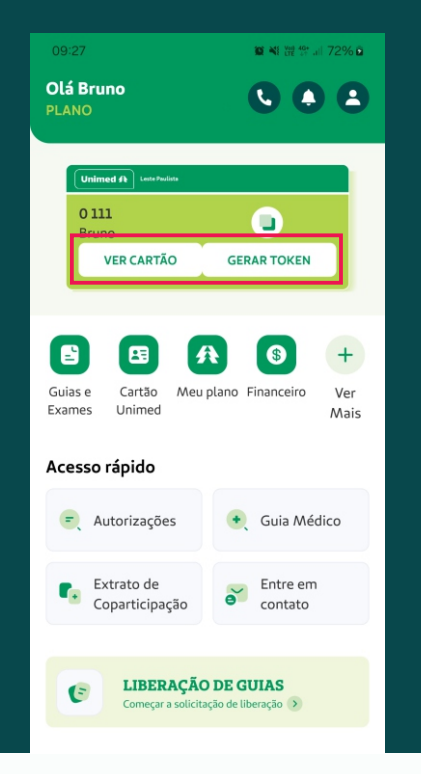

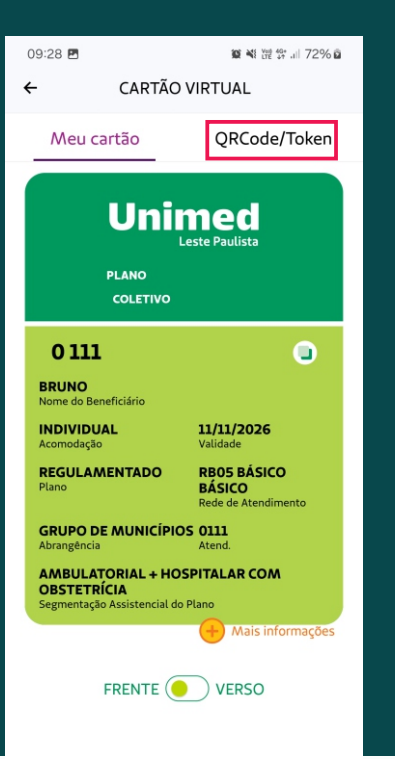

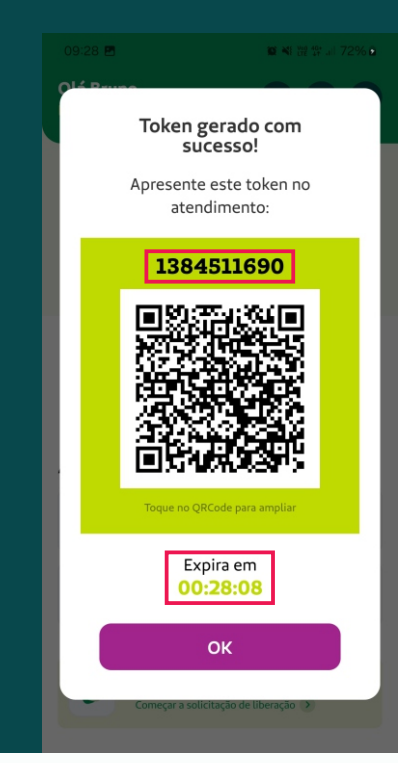

**1.** Clique em "GERAR TOKEN'' para gerar uma senha de atendimento em consultório ou em "VER CARTÃO''.

**2.** Ao acessar o cartão virtual a senha de atendimento também pode ser gerada clicando em ''QRCODE/Token'' no lado superior direito da tela de visualização do cartão virtual.

**3.** Apresente o número para ser atendido. A senha expira em 30 minutos.

## <span id="page-5-0"></span>**COMO UTILIZAR O CARTÃO VIRTUAL DOS DEPENDENTES** (Menor de 18 anos)

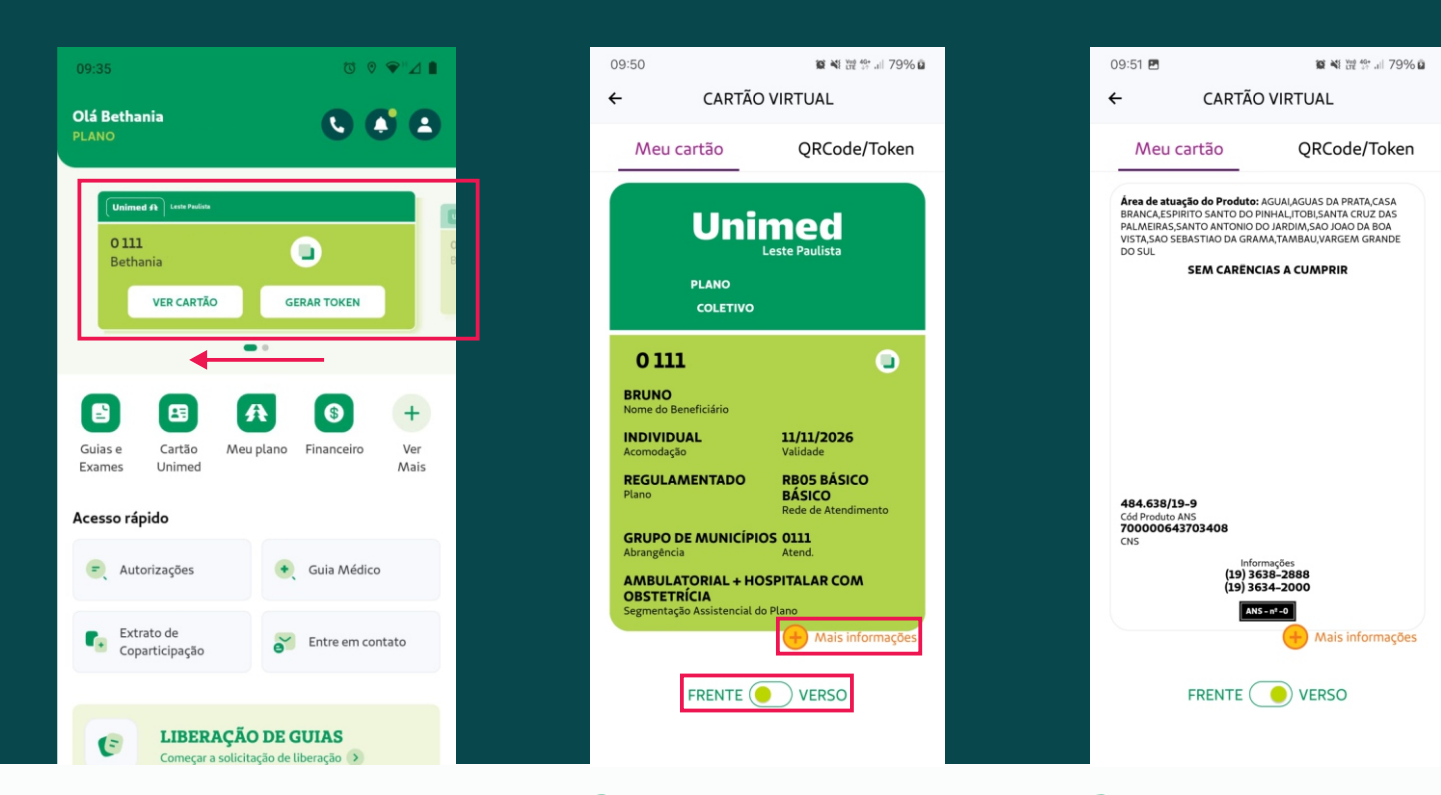

**1.** Na tela inicial do aplicativo, clique em "VER CARTÃO'' ou arraste para o lado a imagem do cartão para visualizar o(s) dependente(s) menor(es) de 18 anos.

**2.** Clique em ''Mais

Informações'' e visualize seus dados ou de seus dependentes. Acione o botão ''FRENTE/VERSO'' e verifique o verso do cartão.

### **3.** Verso do cartão.

## <span id="page-6-0"></span>**COMO SOLICITAR 2ª VIA DO CARTÃO**

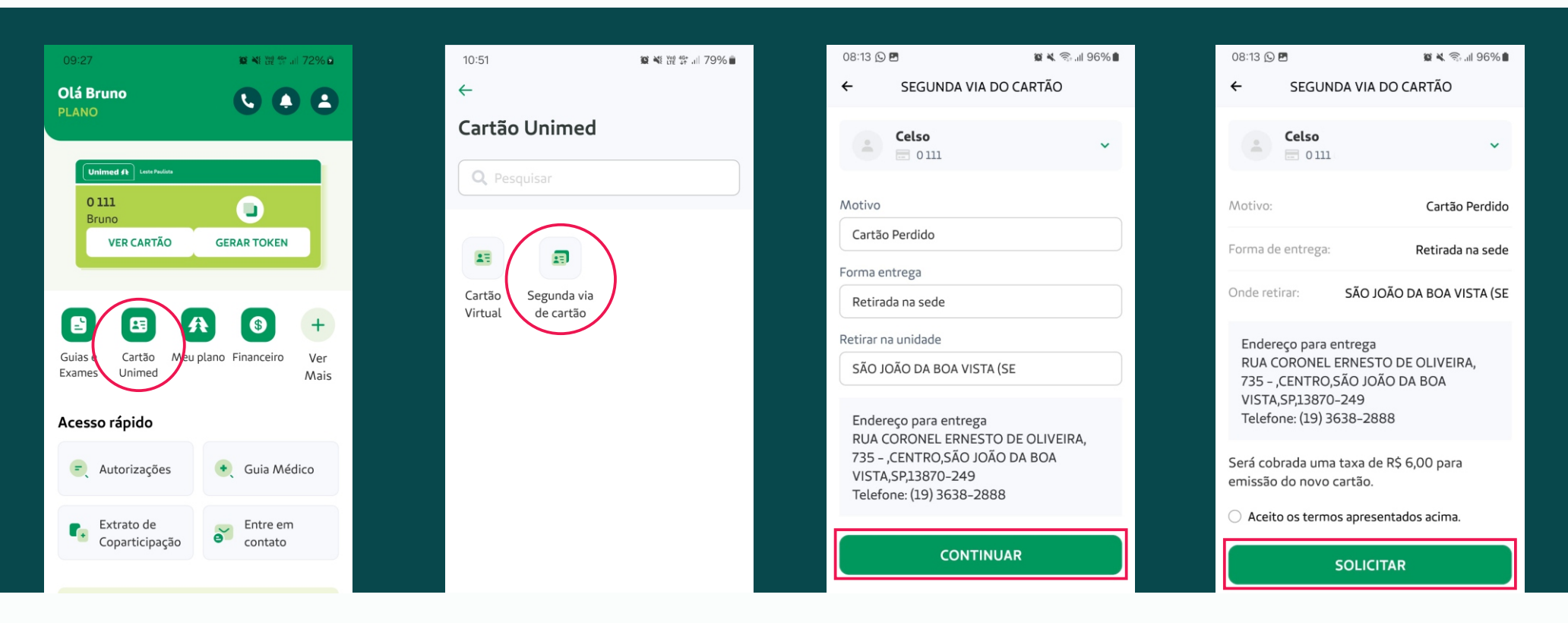

**1.** Na tela inicial do aplicativo, clique em "Cartão Unimed''.

**2.** Na tela seguinte, clique em "Segunda via de cartão''.

**3.** Na próxima tela, preencha os campos solicitados e clique em "Continuar''.

**4.** Agora, confirme as informações e aceite o termo caso concorde com as informações e clique em "Solicitar''.

#### <span id="page-7-0"></span>*[Voltar ao índice](#page-1-0)*

## **SOLICITAÇÃO DE LIBERAÇÃO DE GUIAS**

*O Aplicativo é exclusivo para beneficiários da Unimed Leste Paulista Clientes intercâmbio (contrato com outra Unimed), podem solicitar autorização através do site, clicando em Serviços On-line*

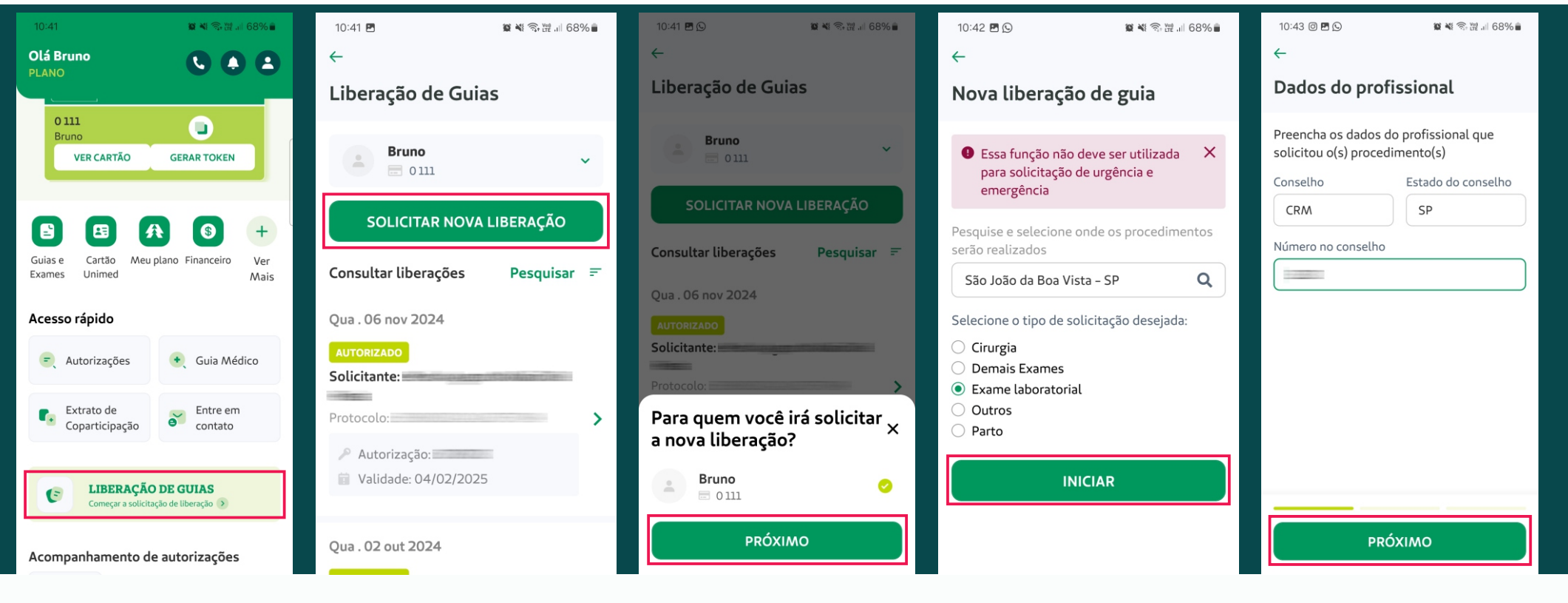

**1.** Na tela inicial do aplicativo, clique em "Liberação de guias" ou em "Ver Mais".

**2.** Clique em "Solicitar nova liberação". Abaixo, aparecerão as autorizações anteriores, caso existam.

**3.** Confirme para qual beneficiário está solicitando a autorização do procedimento e clique em "Próximo".

**4.** Selecione o tipo de solicitação desejada e clique em "Iniciar".

**5.** Informe o número de registro do profissional solicitante do procedimento e clique em "Próximo".

#### *[Voltar ao índice](#page-1-0)*

## **SOLICITAÇÃO DE LIBERAÇÃO DE GUIAS**

*O Aplicativo é exclusivo para beneficiários da Unimed Leste Paulista Clientes intercâmbio (contrato com outra Unimed), podem solicitar autorização através do site, clicando em Serviços On-line*

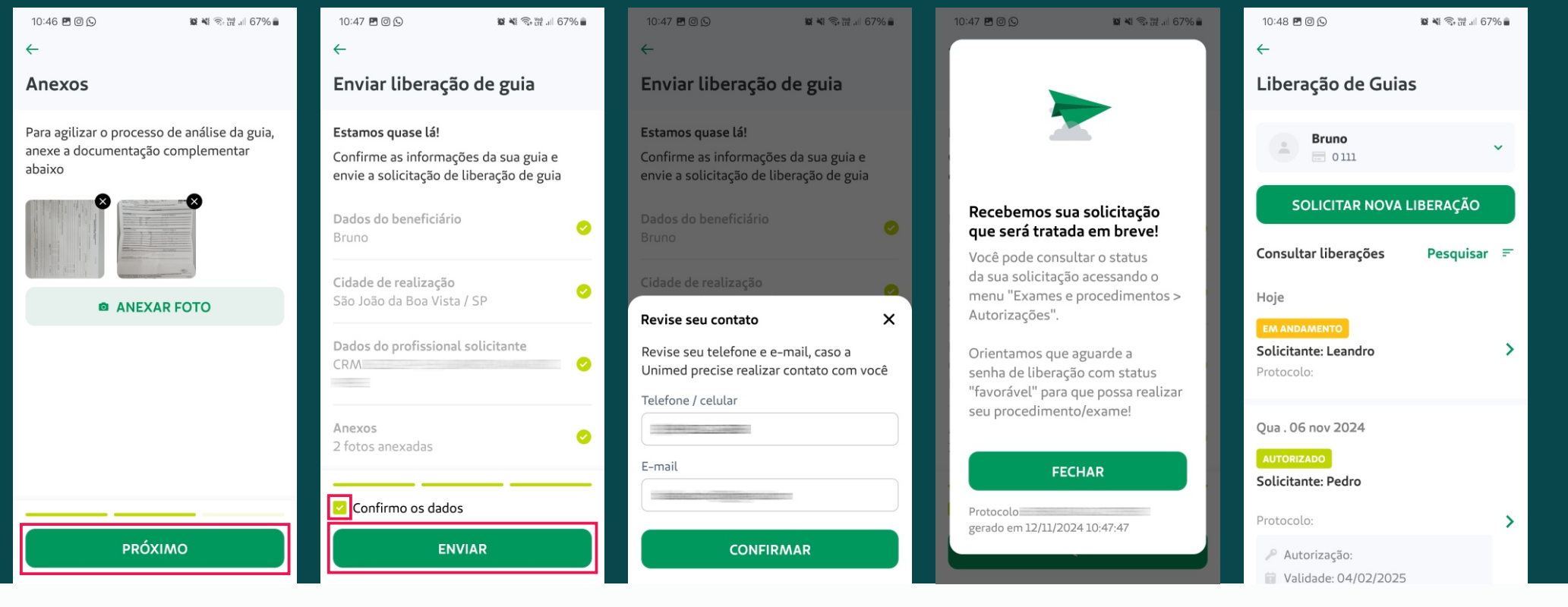

**6.** Clique em "Anexar Foto" para enviar as imagens dos documentos e solicitações do procedimento (procure fotografar os documentos em um ambiente iluminado e certifique de estar visivel) e clique em "Próximo".

**7.** Após todos os dados estarem corretos, selecione a caixinha "Confirmo os dados" e clique em "Enviar".

**8.** Revise seus dados de contato e clique em "Confirmar".

**9.** Pronto! Seus dados foram enviados para a Unimed e é gerado um número de protocolo, clique em "Fechar".

**10.** Abaixo a sua solicitação aparecerá como EM ANDAMENTO.

## <span id="page-9-0"></span>**CONSULTAR AS SOLICITAÇÕES DE AUTORIZAÇÕES**

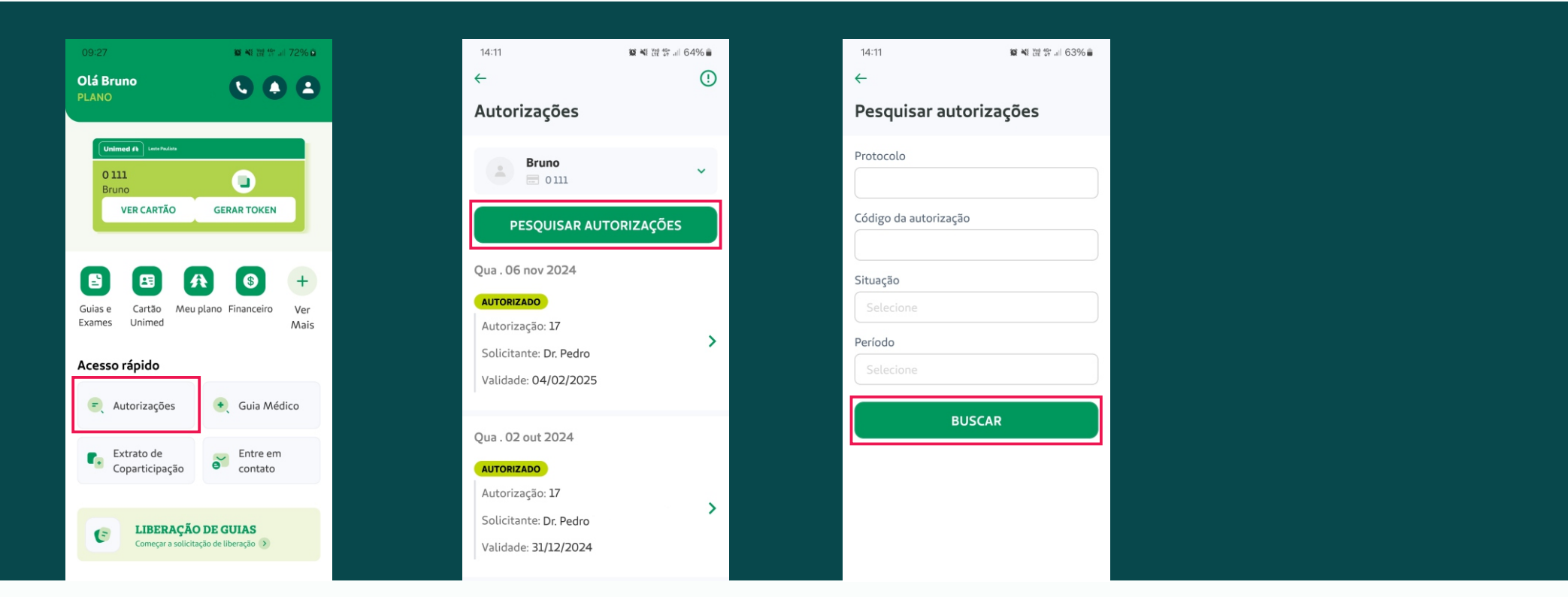

**1.** Na tela inicial do aplicativo, clique em "Autorizações" ou "Guias e Exames".

**2.** Na tela seguinte, clique em "Pesquisar Autorizações" caso a sua solicitação não apareça na lista abaixo.

**3.** Preencha com os dados solicitados e clique em "Buscar".

### <span id="page-10-0"></span>**BOLETOS**

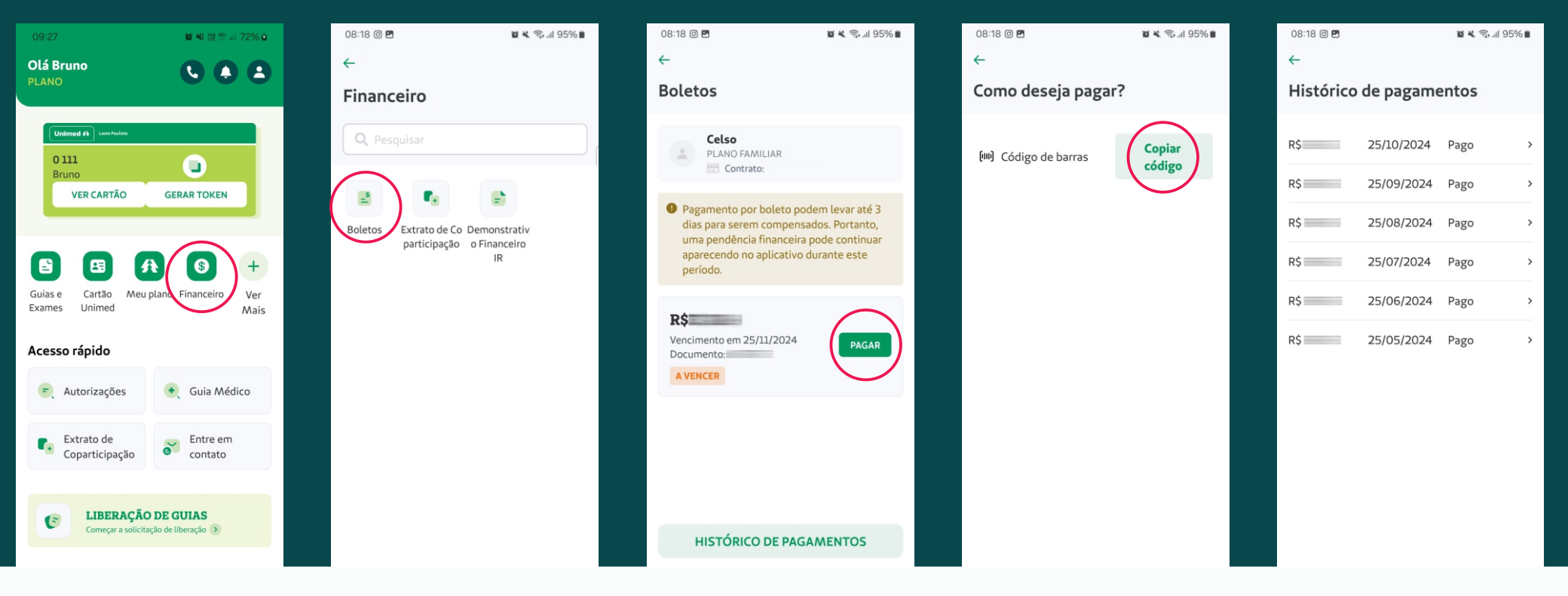

**1.** Na tela inicial do aplicativo, clique em "Financeiro" ou em "Ver Mais".

**2.** Na tela seguinte, clique em "Boletos".

**3.** A próxima tela irá indicar as contas em aberto, clique em pagar para exibir o código de barras ou verifique o histórico de pagamentos. **4.** Na tela de histórico, é exibida todos os boletos pagos.

**5.** Você pode clicar em "Histórico de Pagamentos" e verificar os débitos anteriores.

## <span id="page-11-0"></span>**GUIA MÉDICO**

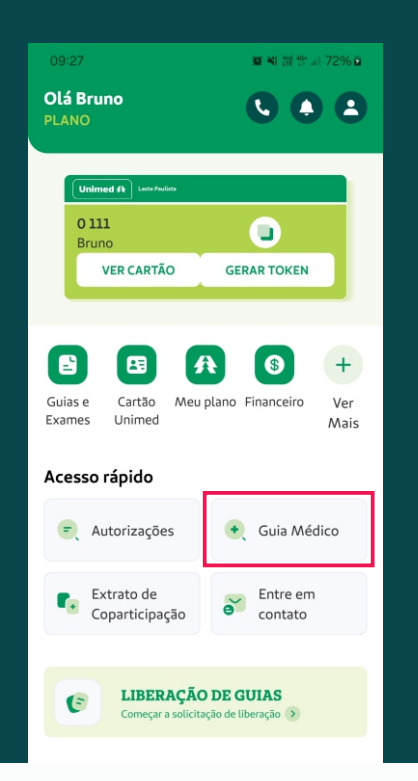

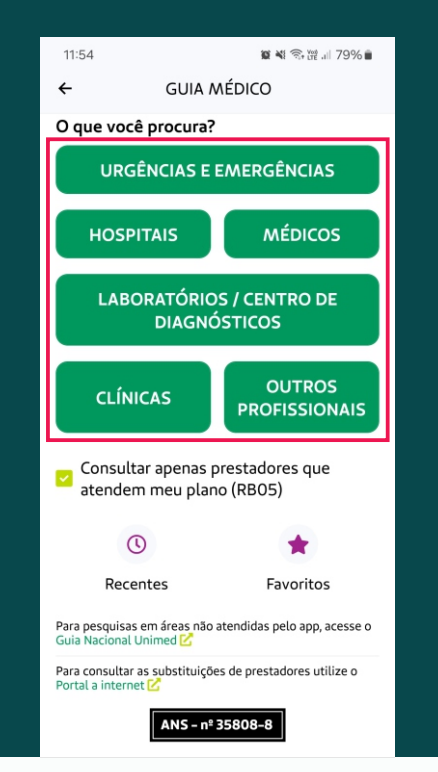

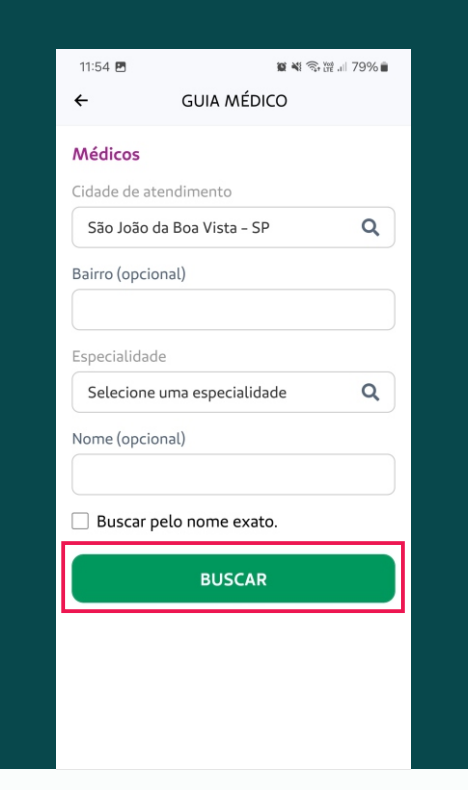

**1.** Na tela inicial do aplicativo, clique em "Guia Médico".

**2.** Clique na opção que deseja buscar.

**3.** Em seguida preencha com as informações e clique em "Buscar".

### <span id="page-12-0"></span>**DEMONSTRATIVO PARA IMPOSTO DE RENDA**

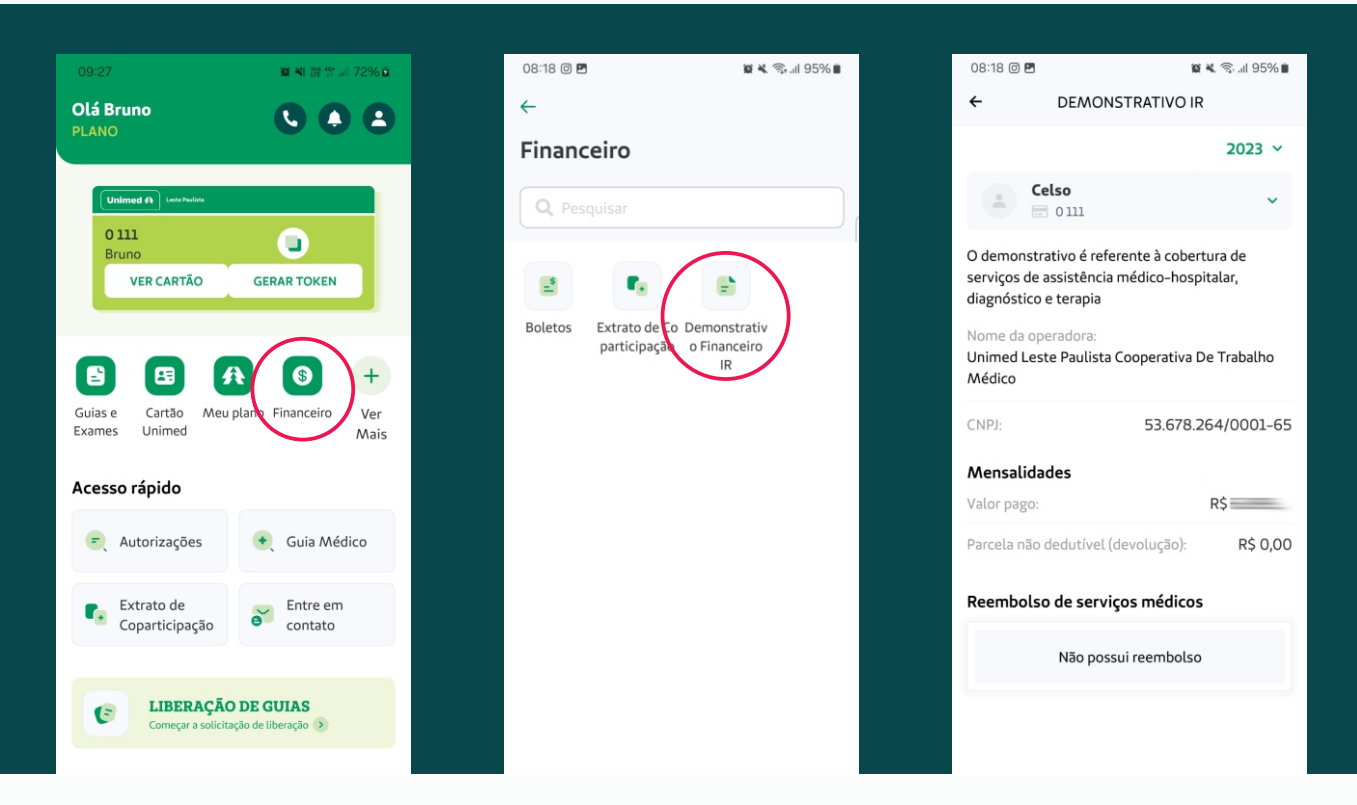

**1**. Na tela inicial do aplicativo clique em "Financeiro" ou "Ver Mais". **2.** Clique em "Demonstrativo Financeiro IR".

**3.** Clique na seta para alterar entre os anos e exibir o valor.

O valor apresentado será o total. Para obter o demonstrativo detalhado acesse o site: www.unimedlestepaulista.com.br

### <span id="page-13-0"></span>**GUIA - VER MAIS**

#### **Guias e Exames**

- · Liberação de Guias
- · Autorizações

### **Cartão Unimed**

- Cartão Virtual
- Segunda via de cartão

### **Meu Plano**

- **•** Extrato de Utilização
- Notificações

### **Financeiro**

- Extrato de Coparticipação
- · Declaração de Imposto de Renda
- Segunda via do boleto

#### **Médicos e Unidades**

- **•** Guia Médico
- $\cdot$  Unidades de Atendimento
- Unimed Laboratórios

#### **Atendimento**

Atendimento em outra cidade

### **Contato com a Unimed**

- $\cdot$  Entre em contato
- Telefones de Contato

### **Precisa de ajuda?**

- Suporte do app
- Avalie o app

### **Informações**

- Fique por dentro
- $\bullet$  Notícias

#### **Produtos e Benefícios**

• Clube Unimed

### **Outros (link externo)**

- Atualização Cadastral
- $\cdot$  Resultados de Exames
- · Portal do Beneficiário

### **Permissões de acesso**

- Permitir acesso às informações
- Permissão de visualização
- $\cdot$  Termos

### **Configurações**

- · Configuração de conta
- Configuração de notificações

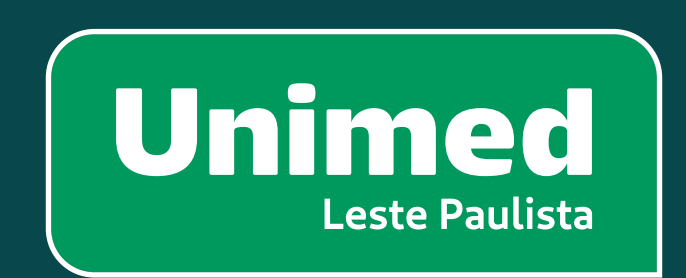

[www.unimedlestepaulista.com.br](https://www.unimedlestepaulista.com.br/)

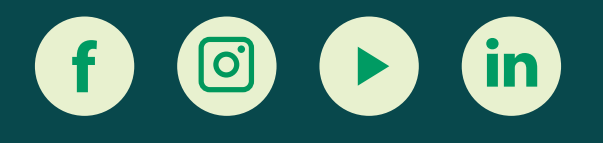

**ANS-nº358088**